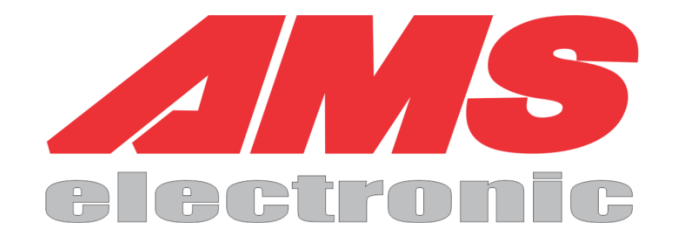

# **KORISNIČKO UPUTSTVO ZA PODEŠAVANJE DVR-A**

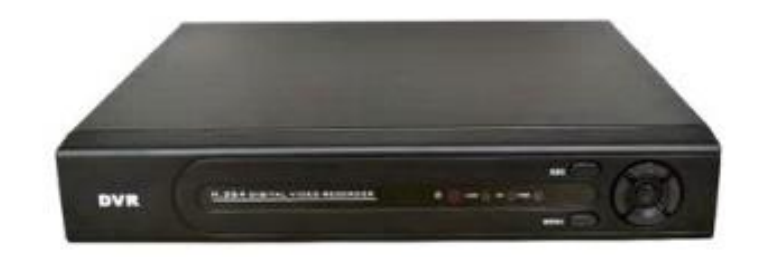

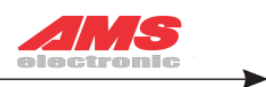

# SADRŽAJ

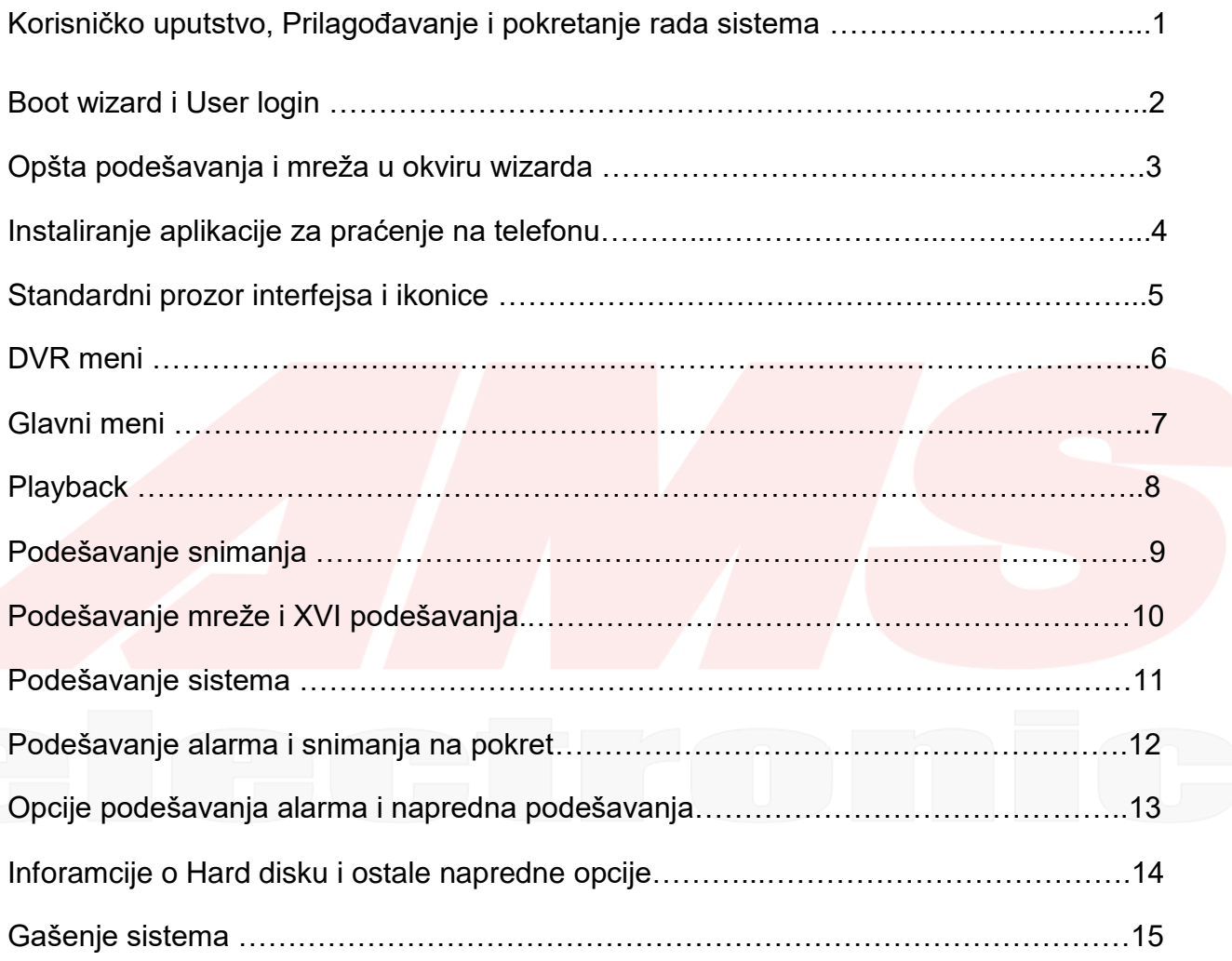

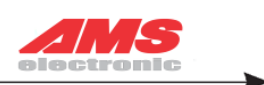

### Korisničko uputstvo za podešavanje DVR-a

U ovom korisničkom uputstvu data su podešavanja vašeg DVR-a radi lakšeg podešavanja i pripreme uređaja za rad. Podešavanja obuhvataju: Lokalno praćenje kamera, upravljanje hard diska, snimanje video snimaka i ponovno premotavanje snimljenog materijala, mogućnost povratka podataka tzv. Back up, mogućnost povezivanja alarma i povezivanje preko interneta kao i mnoge druge funkcije.

Zadnji panel DVR-uređaja:

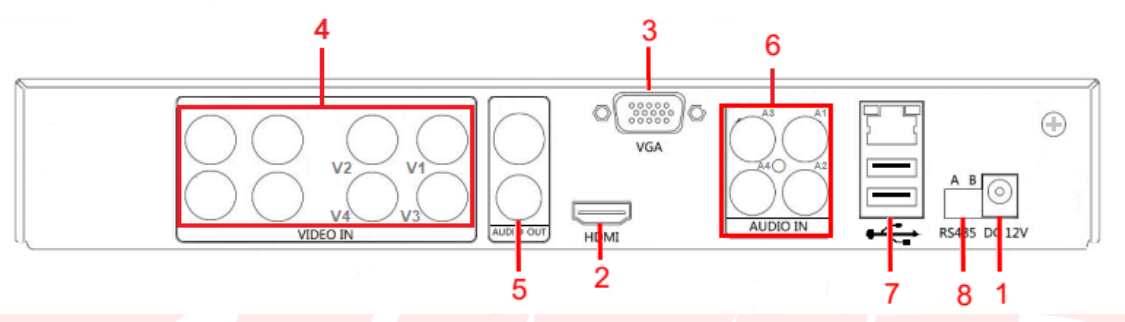

Na slici je označeno brojevima: 1 – Ulaz za napajanje uređaja DC 12V, 2 – HDMI, 3 - VGA ulaz , 4 – Video ulazi kamera, 5 – Audio izlaz, 6 – Audio ulazi, 7 – RJ 45 Mrežni ulaz i dva USB-a, 8 – RS 485 ulaz za PTZ kontrolu

Pokretanje i prilagođavanje rada sistema

Nakon što ste prethodno povezali uređaj na monitor ili TV, potrebno je priključiti miša radi kontrole samog uređaja i napojni kabl a zatim će se uređaj uključiti . Sistem će pri uključivanju prikazati sledeći ekran:

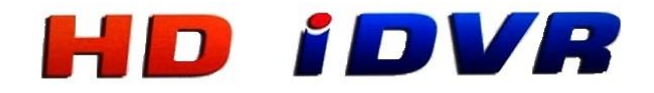

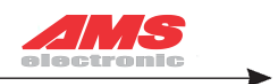

Nakon što se pojavi početni ekran automatski se pokreće''Boot Wizard'' potrebno je da kliknete na Next i nastavite dalje sa uputstvom radi što lakšeg podešavanja uređaja.

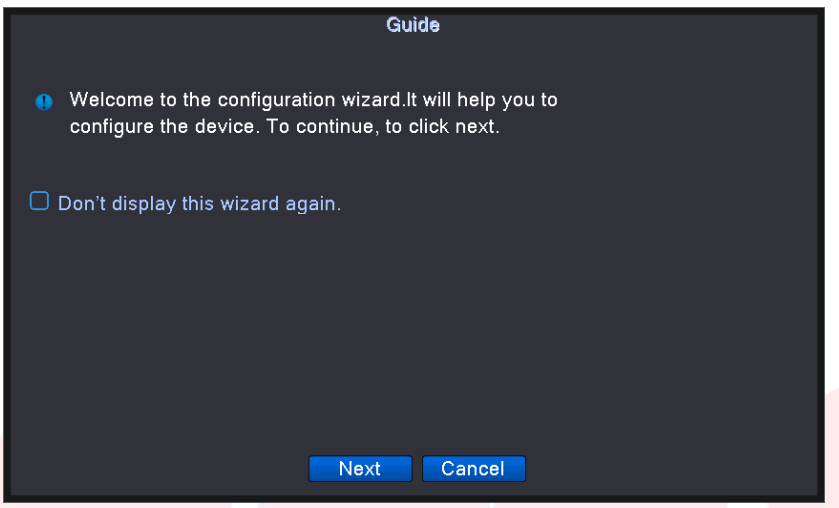

Pošto se uređaj startovao pojaviće se wizard za podešavanje sistema i potrebno je ulogovati se, na mesto sifre staviti ne kucati ništa samo kliknite na OK da potvrdite logovanje:

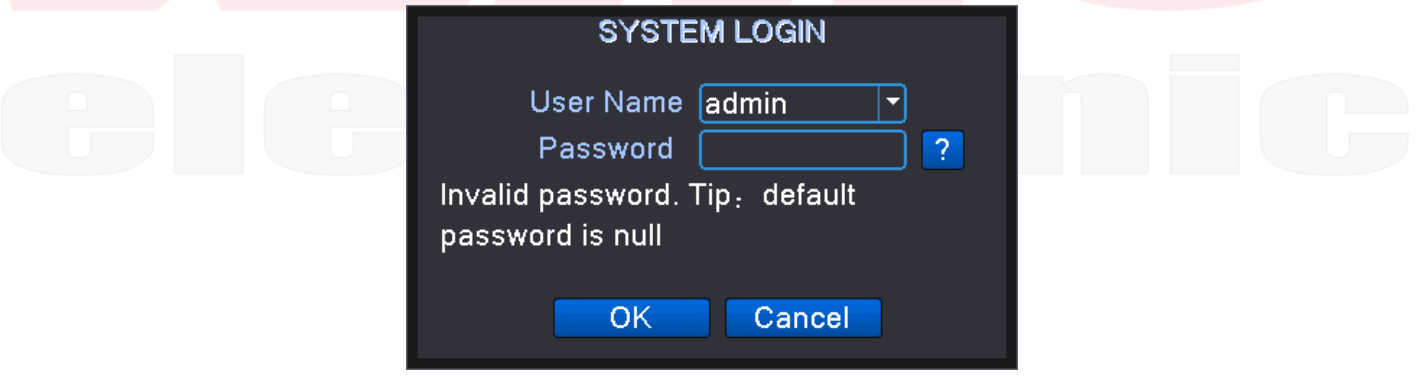

Nakon što se ulogujete izaćiće prozor sa opštim podešavanjima kako biste podesili uređaj na odgovarajući način.

Napomena: Kada ubacite Hard disk, on će se sam formatirati na početku.

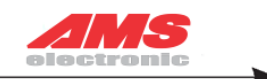

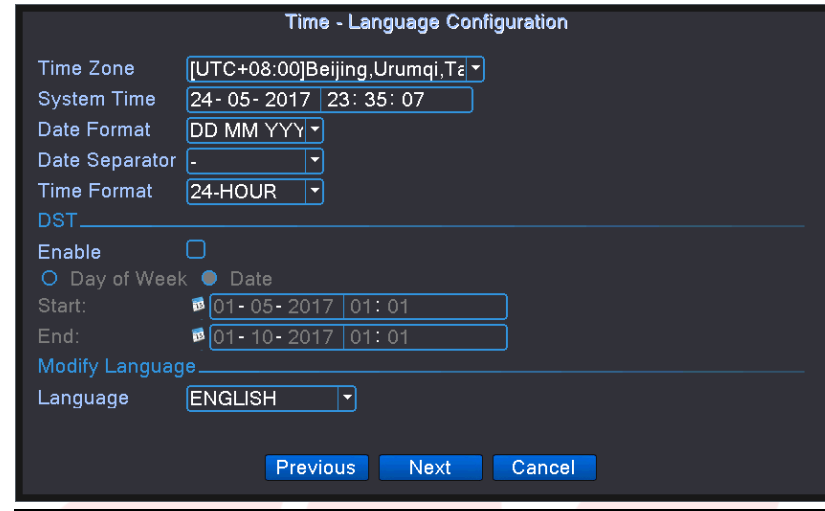

Na slici su prikazana podešavanja za vremensku zonu, vreme i datum na samom uređaju, uređivanje snimača po danima ukoliko kliknete na **Enable DST**, kao i podešavanje željenog jezika. Ukoliko ste sve podesili kliknite na **Next** (sledeći korak).

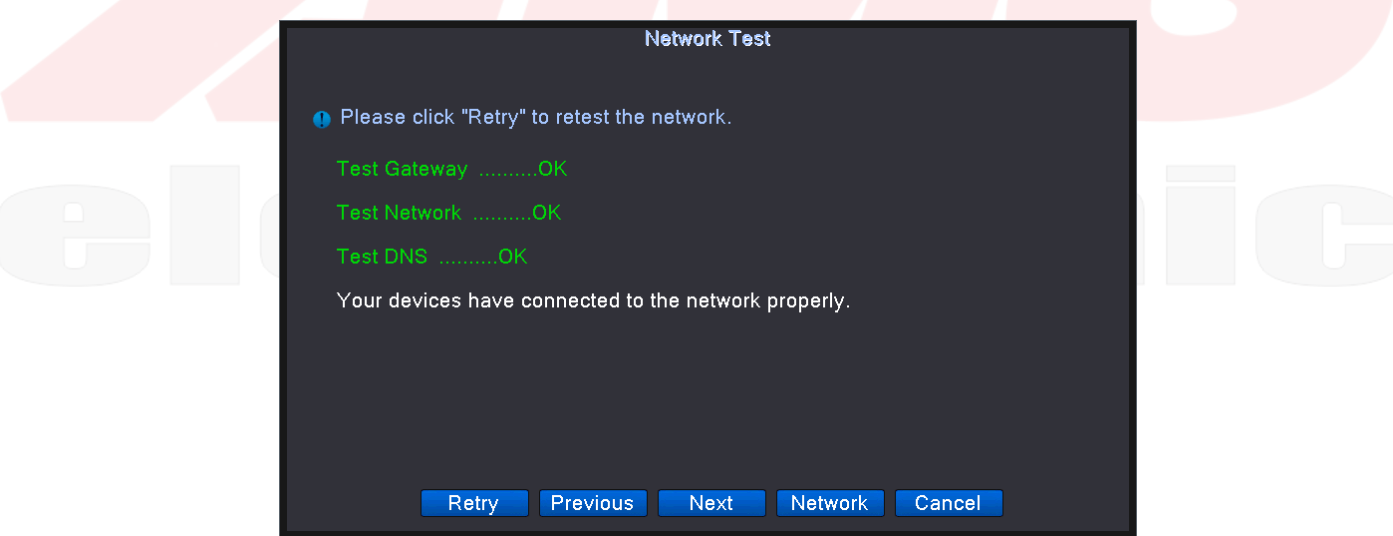

U prozoru Network test ukoliko je uključen mrežni kabl on će napraviti kratak test mreže i prikazati obaveštenje da li je mreža dobro podešena i to će se prikazati statusom **OK**. A zatim kliknite **Next Step.** 

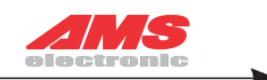

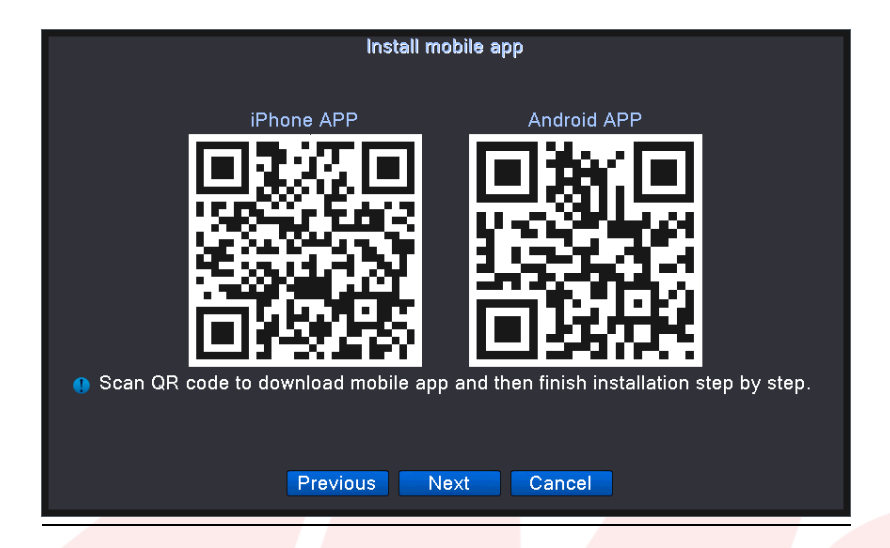

Na slici iznad je polje **Install mobile app** (QR kodovi za instaliranje aplikacije). Ukoliko telefonom skenirate QR kod on će vas proslediti na neku od platforma za skidanje aplikacije. Kada instalirate aplikaciju potrebno je skeirati **SN QR kod** da bi ste se povezali sa uređajem preko telefona, ukoliko preskačete ceo ovaj korak dovoljno je da idete na **Next**.

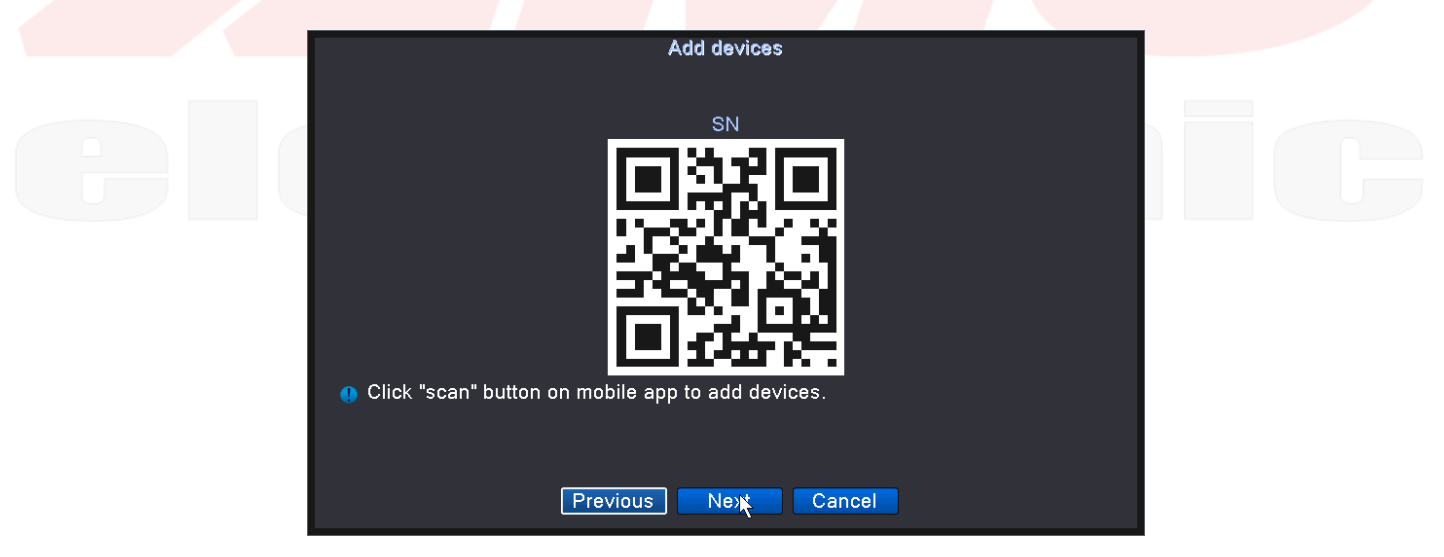

Slika iznad je **Add devices** i **SN QR kod** aplikacije, ukoliko ste obavili ovaj korak kliknite na next, izaćiće vam prozor Thank you i na njemu kliknite **OK**.

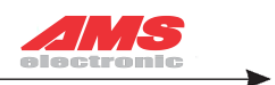

Nakon podešavanja sistema pojavljuje se standardni prozor pregleda interfejsa sa više ekrana na istom mestu:

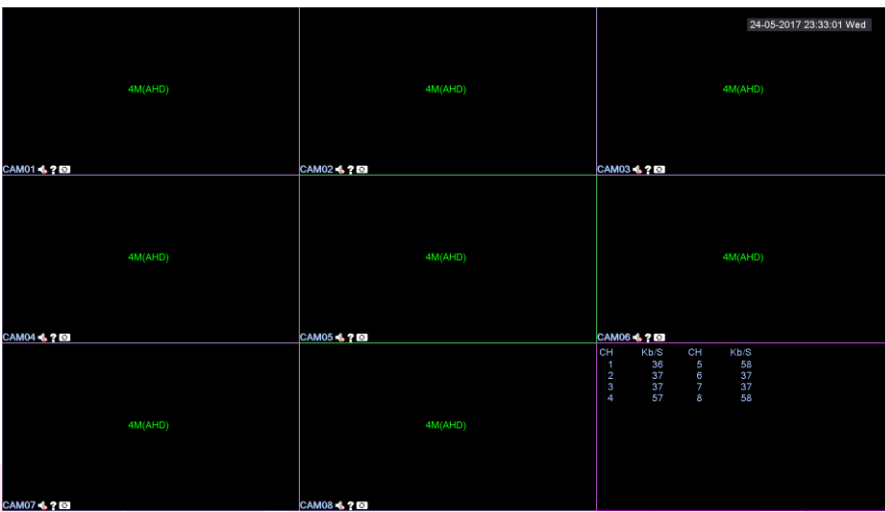

U donjem levom uglu svakog kanala možete videti sledeće ikonice:

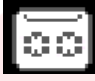

- Video simbol kanala,

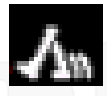

 $\blacksquare$  - Ikonica označava da je pokrenuto snimanje nakon pokreta,

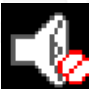

- Dugme za podešavanje izlaznog audio signala, klikom podešavate jačinu zvuka ili ga možete podesiti da bude nečujno,

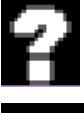

Predstavlja ikonicu koja se alarmira usled gubitka videa na kanalu,

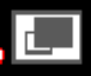

- Predstavlja ikonicu koja se alarmira usled promene okruženja ili osvetljenosti,

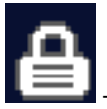

Predstavlja ikonicu koja prikazuje status da li je odabrani kanal zaključan,

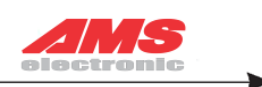

1080N(TVI) - Predstavlja maksimalnu podržanu rezoluciju po kanalu.

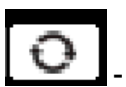

- Dugme koje se koristi za promenu između AHD,TVI i CVI.

- Predstavlja vrednost bitova po kanalu.

# DVR MENI

Ukoliko desnim klikom kliknete u polje ekrana pojaviće se meni:

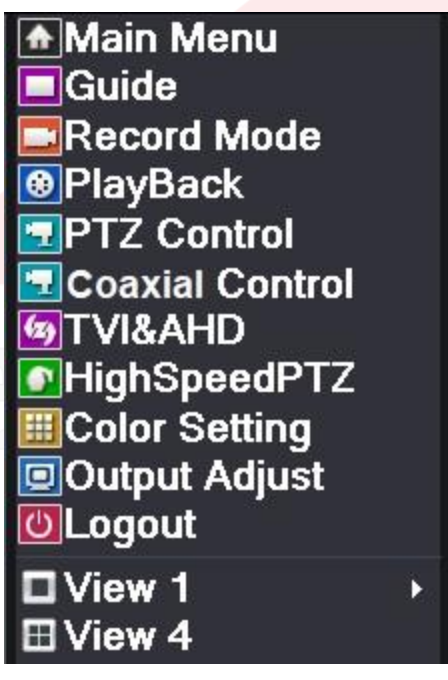

**Main Menu** predstavlja glavni meni.

**Guide** predstavlja navigaciju ili vodič kroz uređaj, tj. wizard na početku, nakon što se uključi uređaj. **Record mode** predstavlja podešavanja načina snimanja.

**PlayBack** predstavlja podešavanje interfejsa za pregled snimka.

**PTZ control** predstavlja DVR podršku PTZ kontroli, **Coaxial control** predstavlja podešavanja vezana za sliku, osvetljenje, kontrast i druge parametre kamere po određenom kanalu.

**TVI&AHD** predstavlja odabir između TVI ili AHD signala po kanalu ili se jednostavno može staviti na auto da uređaj sam odabere.

**High SpeedPTZ** predstavlja brzu kontrolu PTZ-a. **Color Setting** predstavlja podešavanja slike,

osvetljena, kontrasta i druga podešavanja na samom uređaju.

**Output Adjust** predstavlja podešavanje izlaznih VGA/HDMI parametra radi usklađivanja slike monitora i uređaja.

**Logout** predstavlja gašenje uređaja.

**View 1 i View 4** predstavljaju pregled broja kanala na TV/Monitoru i to samo 1 ili 4.

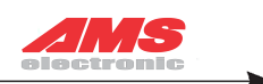

# **Glavni meni**

Ukliko kliknete iz DVR menija na Main menu pojaviće vam se sledeći prozor:

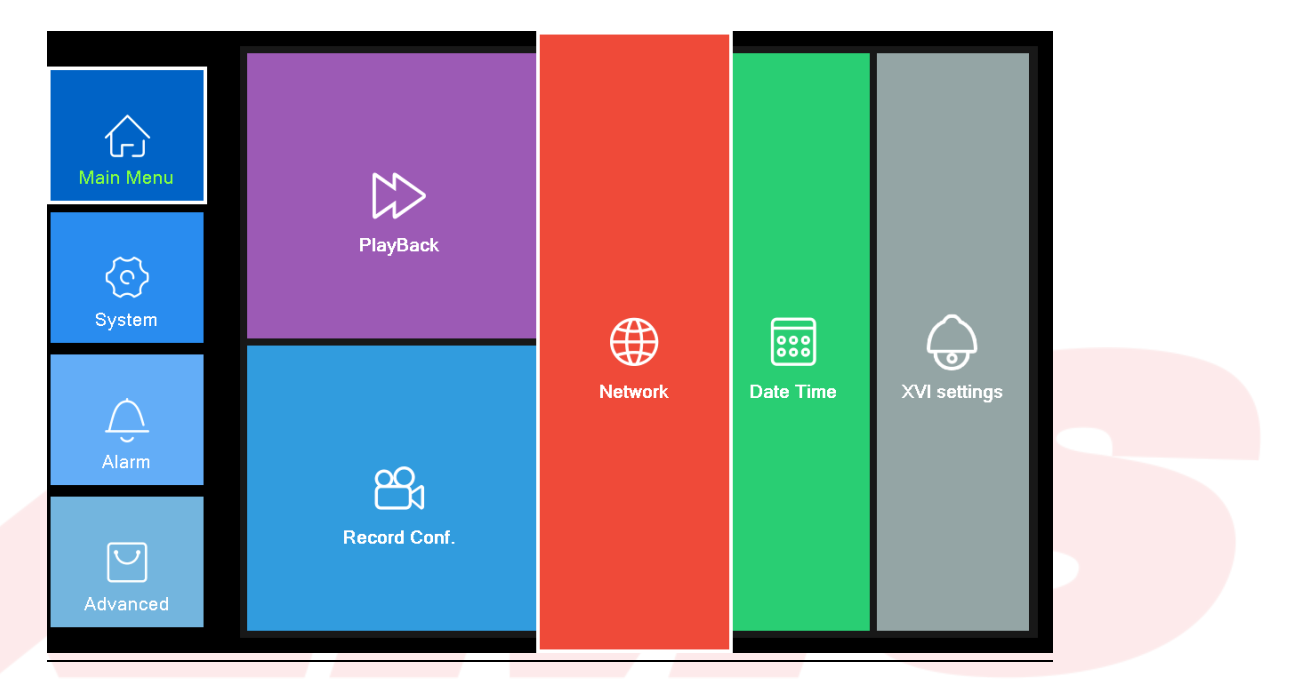

U polju glavnog menija postoje četri jezička a to su:

**Main Menu** (predstavlja glavni meni, slika iznad),

**System** (predstavlja podešavanja vezana za sam sistem i rad sistema uređaja),

**Alarm** (predstavlja podešavanja vezana za status alarmiranja i kao i snimanja na pokret)

**Advanced** (predstavlja napredna podešavanja vezana za sam rad uređaja)

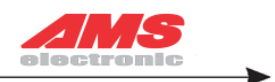

#### **Playback**

Nakon što uđete u glavni meni otvorite Playback meni kada to uradite pojaviće vam se sledeći prozor:

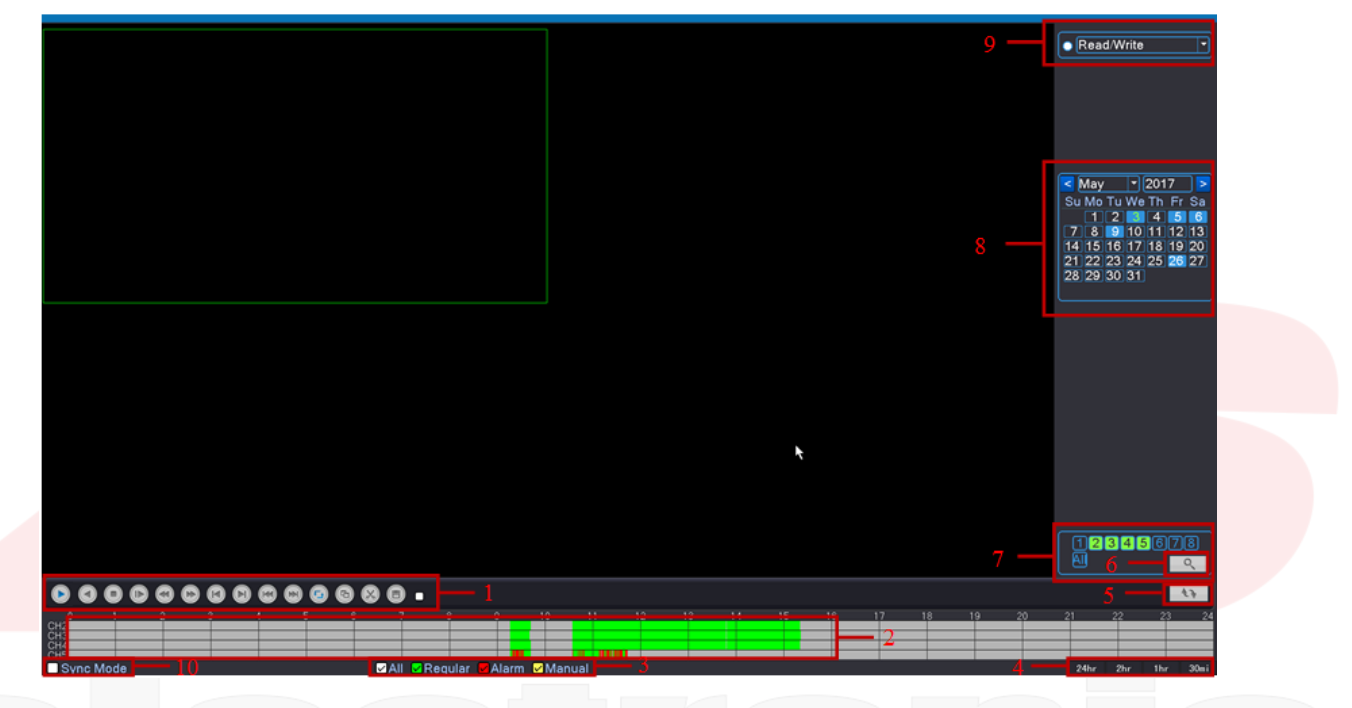

Brojevima na slici je označeno:

1 – Dugmići za puštanje i premotavanje, 2 – Vremenska linija, 3 – Odabir tipa video formata, 4 – Vremenski intervali, 5 – Promena između vremena/fajl/mod, 6 – Pretraga fajla, 7 – Odabir kanala kamera, 8 – Kalendar, 9 – Pretraga na osnovu lokacije skladišta

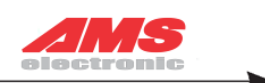

#### **Record conf. (podešavanje snimača)**

Na sledećoj slici biće predstavljena podešavanja vezano za sam snimač:

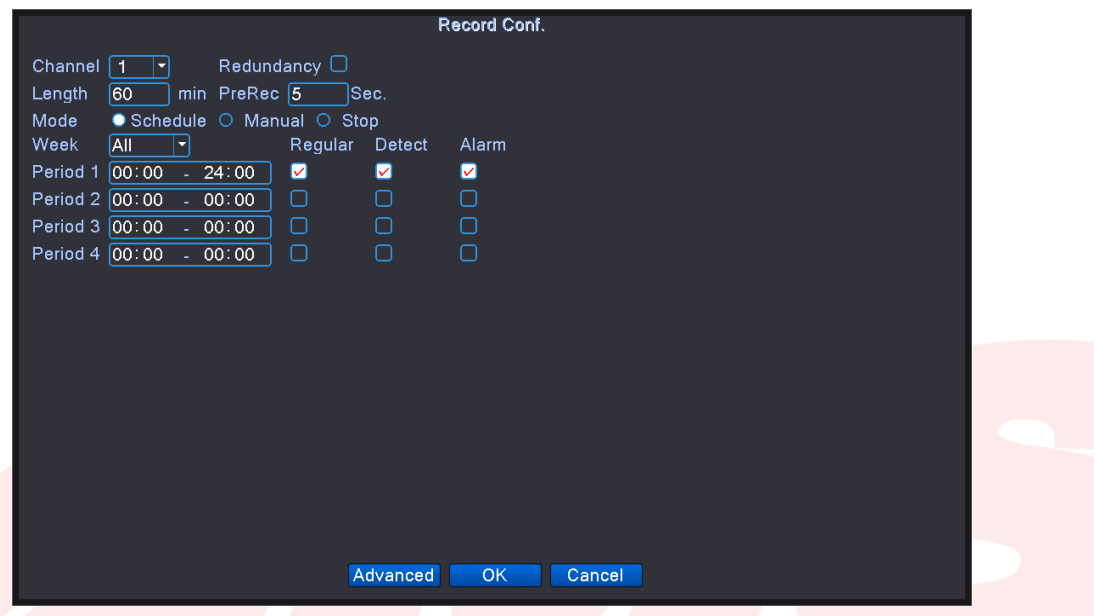

Što se tiče podešavanja vezanih za snimanje potrebno je podesiti sledeće parametre: U polju Channel je potrebno selektovati sve dostupne kanale tako što ćete u padajućem meniju odabrati opciju **All** umesto samo jednog kanala kako je na slici prikazano. Takođe je potrebno odselektovati opcije **Regular i Alarm**, tj. ostaviti samo opciju **Detect**  koju ćemo naknadno podesiti u drugom podmeniju.

Ukoliko iz glavnog menija odaberete **Network** možete izvršiti podešavanja za lokalnu mrežu i to promenu njene IP adrese, Subnet maske, Gateway-a, Primery DNS, Secondary DNS, HTTP port i ostala podešavanja vezana za lokalnu mrežu. Na sledećoj slici biće prikazan ovaj podmeni:

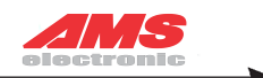

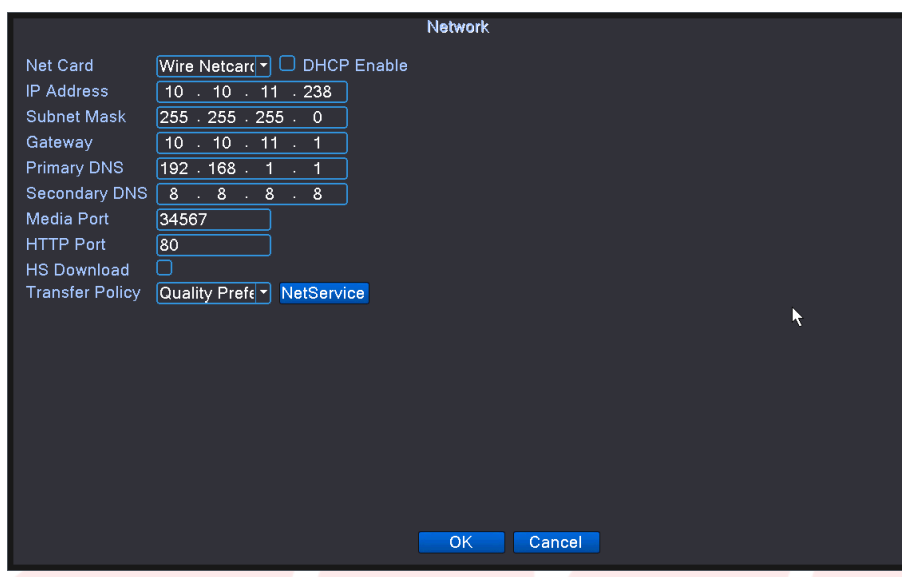

Ako izaberete opciju **Date Time** iz glavnog menija on će vas odvesti u podmeni za podešavanje vremena, vremenske zone i datuma, kao što je na početku predstavljeno.

Poslednja opcija u Glavnom meniju je **XVI Settings** i u njemu su podešavanja vezana za kontrolu XVI, poboljšanje slike i apdejtovanje XVI-a. Prikazan je na sledećoj slici.

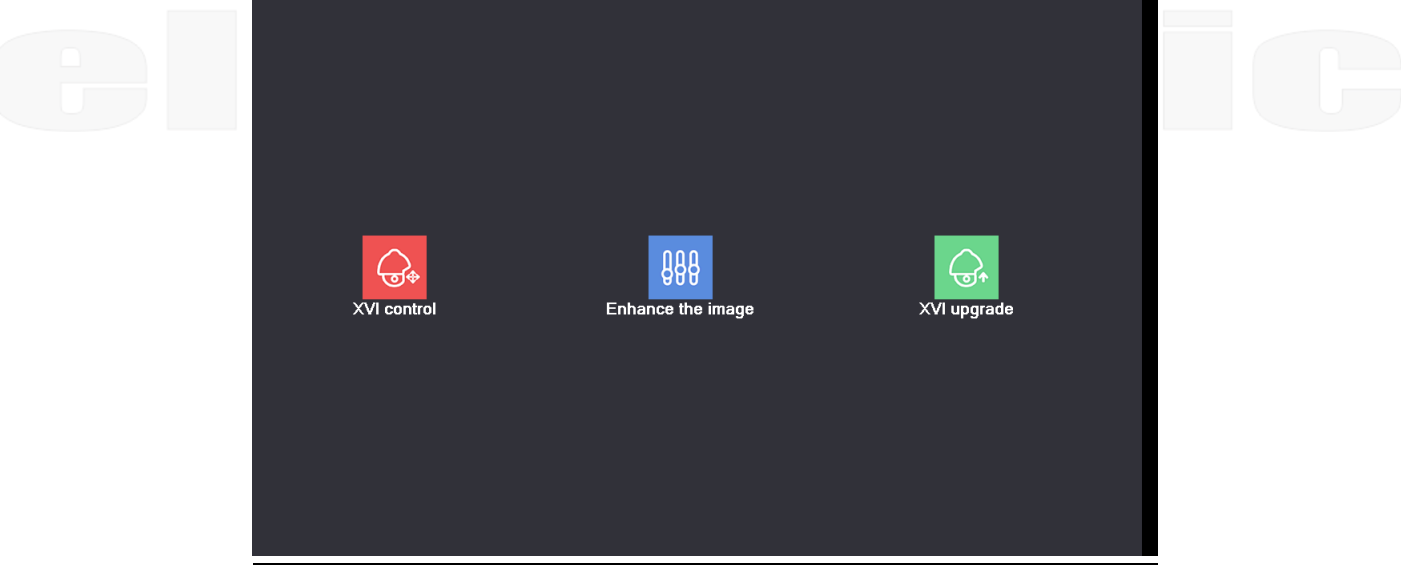

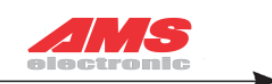

### **System**

Na drugom jezičku System imamo okruženje kao na slici:

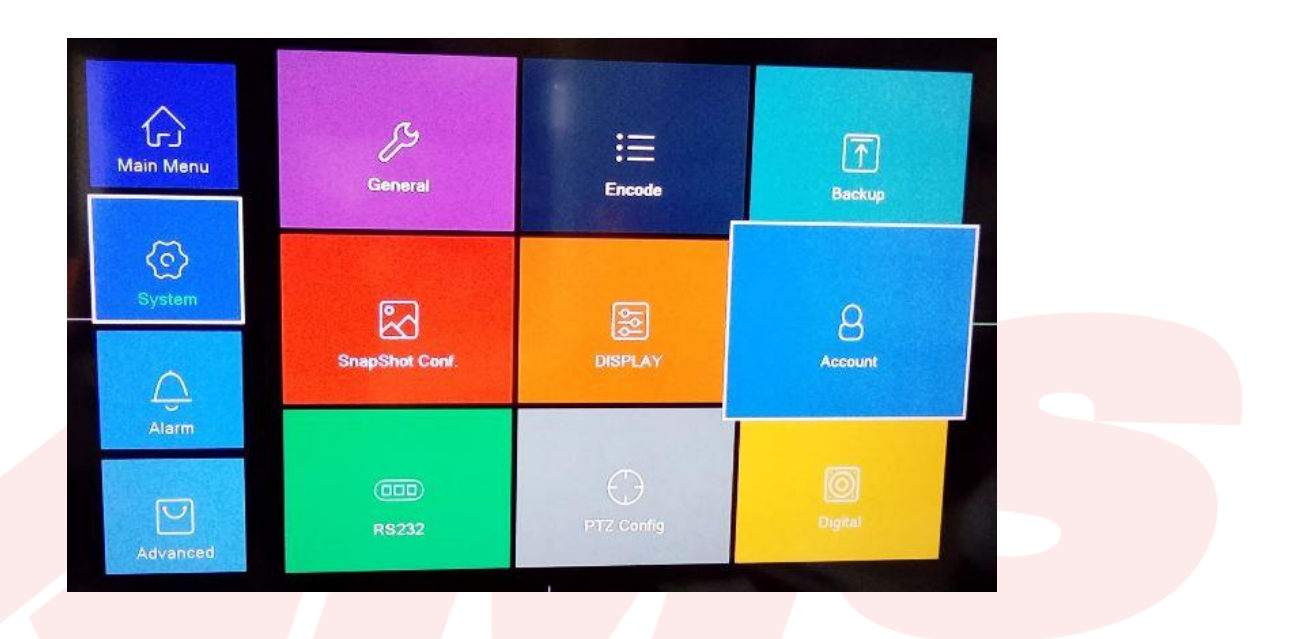

**General** – Podrazumeva sva osnovna podešavanja vezana za datum i vreme, kao i odabir jezika, podešavanja vezana za rad hard diska, video format, izlazni formata fajla i druge.

**Encode –** Podešavanje osnovnih parametara kodiranja, stopa frejma, tip kvaliteta slike i drugo.

**Back up** – Podešavanje back up parametara.

**SnapShot Conf.** – Podrazumeva podešavanja vezana za zabeležene slike.

**DISPLAY** – Nalaze se sva podešavanja vezana za sam ekran.

**Account –** Prikazuje nam spisak korisnika koji pristupaju uređaju.

**RS232 –** Predstavlja izbor funkcije serijskog porta.

**PTZ Config** – Predstavlja podešavanja vezana za PTZ kontrolu.

**Digital** – Ukoliko se izabere ova opcija a zatim Channel Type vrši se odabir podrške određenih vrsta kamera po kanalima (npr. AHD ili IP kamere).

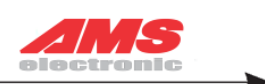

### **Alarm**

Na trećem jezičku Alarm imamo okruženje kao na sledećoj slici:

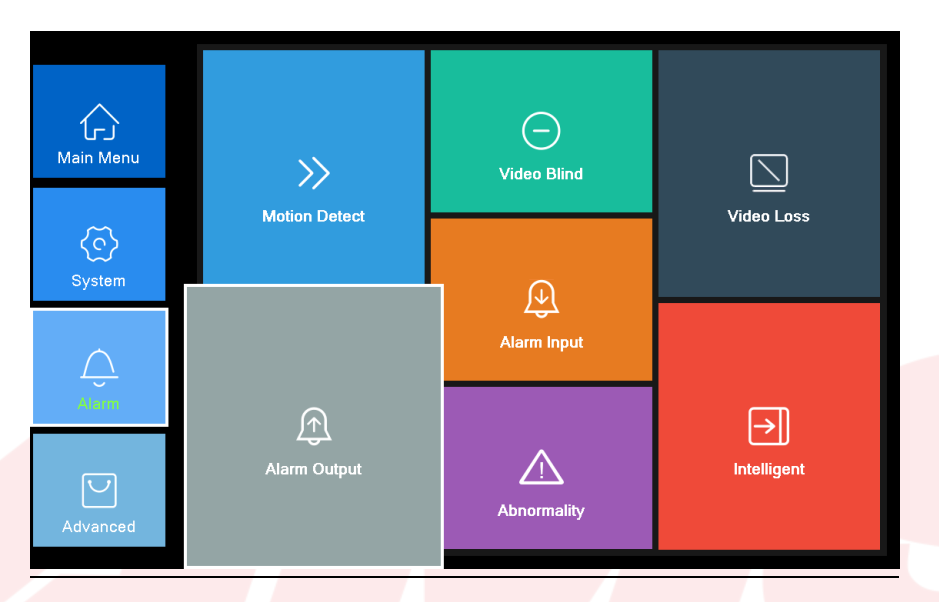

Ukoliko odaberemo **Motion Detect** idemo u podešavanja za snimanje na pokret i potreno je podesiti ih nasledeći način. Na svakom kanalu iz padajućeg menija potrebno je odabrati odgovarajući **Record Chanel** da bi snimač snimao po svakom kanalu. Na primer Channel 1 mora da bude selektovan Record Chanel 1, pa na isti način kanal 2, zatim 3, koliko već kanala imate u slučaju na sledećoj slici 8. Na taj način podesili ste snimanje na pokret na svakom kanalu.

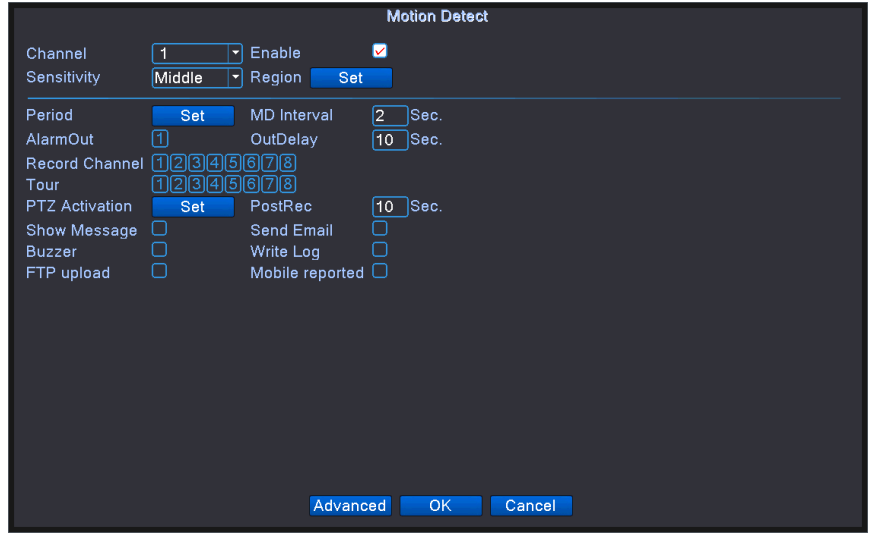

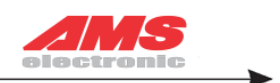

**Alarm Output** predstavlja načine podešavanja alarma, uputstva i gašenja uređaja.

**Video Blind** predstavlja podešavanje kanala za maskiranje kamere, osetljivost, kao i parametre veze.

**Alarm Input** predstavlja podešavanja ulaznog kanala alarma, tip opreme, kao i parametre veze.

**Abnormality** predstavlja obaveštenja vezano za greške usled skladištenja na hard disku, ili ukoliko dođe do IP konflikta (ukoliko je ova opcija uključena uređaj može da se ugasi ukoliko je hard disk pun).

**Video loss** vrši podešavanja vezana ukoliko dođe do gubitka videa kao i parametre veze.

**Intelligent** predstavlja podešavanja algoritma vezana za putanju displeja, osetljivost, minimalni broj piksela, režim upozorenja i parametra veze.

## **Advanced (napredna podešavanja)**

U zadnjem ježičku prikazane su opcije kao na sledećoj slici:

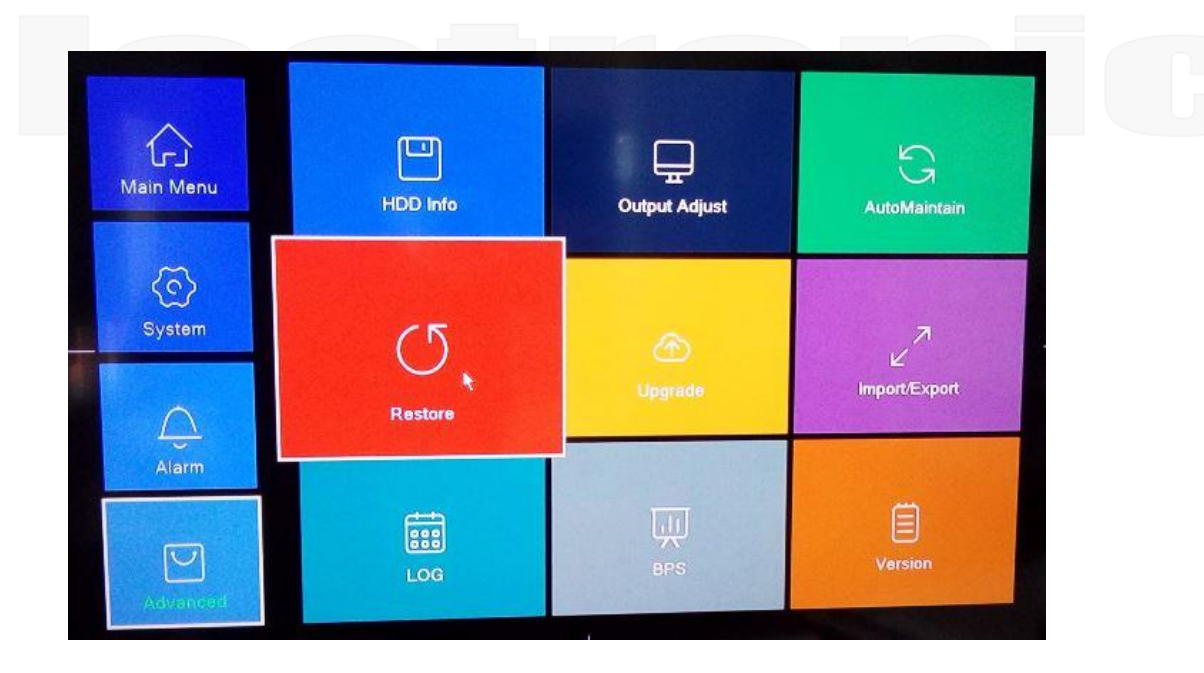

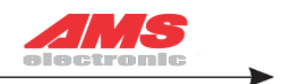

**HDD Info** predstavlja konfigurisanje i upravljanje Hard diskom. Na sledećoj slici videćemo neke od opcija koje se uglavnom koriste, a to su formatiranje, oporavak diska, čitanje i pisanje samog hard diska i ostalo.

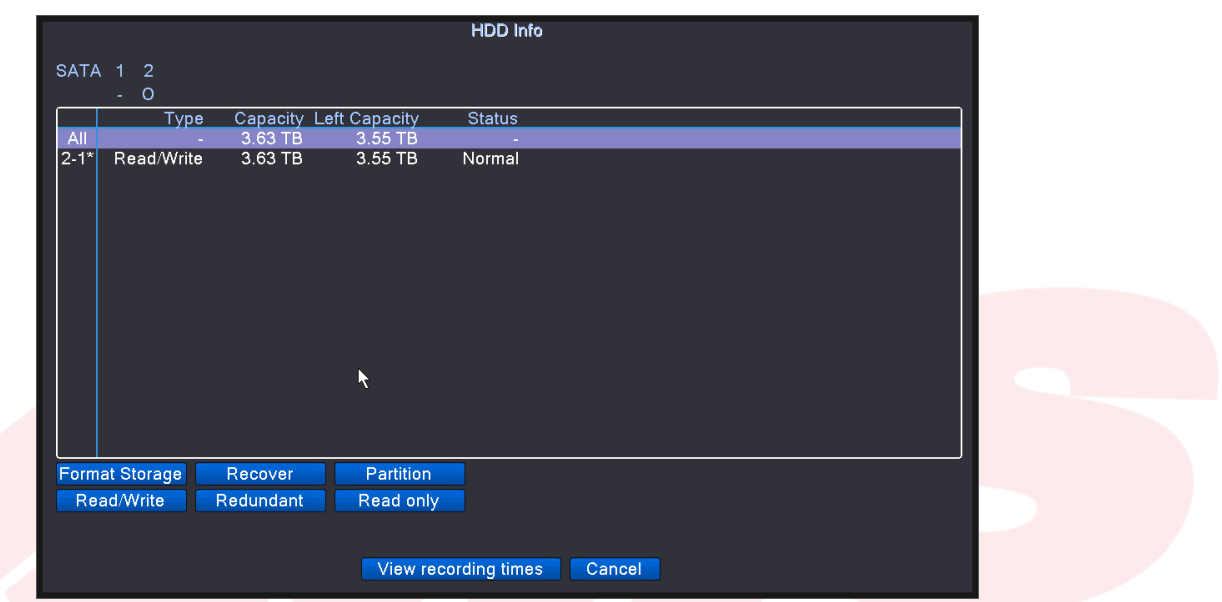

**Restore** predstavlja opciju gde možete sve vratiti na fabrička podešavanja.

**Log** predstavlja izveštaj o dešavanjima na uređaju.

**Output adjust** predstavlja podešavanje izlaznih VGA/HDMI parametra radi usklađivanja slike monitora i uređaja.

**Upgrade** predstavlja apdejt uređaja ili novog firmvera.

**BPS** vrednost kompresije i to u kilobajtima po sekundi na svakom od kanala.

**AutoMaitain** služi sa samostalno održavanje sistema i može se podesiti vreme kada želite da se sam održava.

**Import/Export** služi za importovanje novog uređaja ili za importovanje ili eksportovanje nekog fajla.

**Version** predstavlja trenutnu verziju na uređaju.

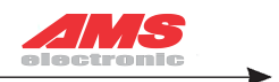

### **Gašenje sistema (Shut down)**

Ovaj podmeni obuhvata logovanje, ponovno pokretanje i gašenje sistema i prikazano je na sledećoj slici:

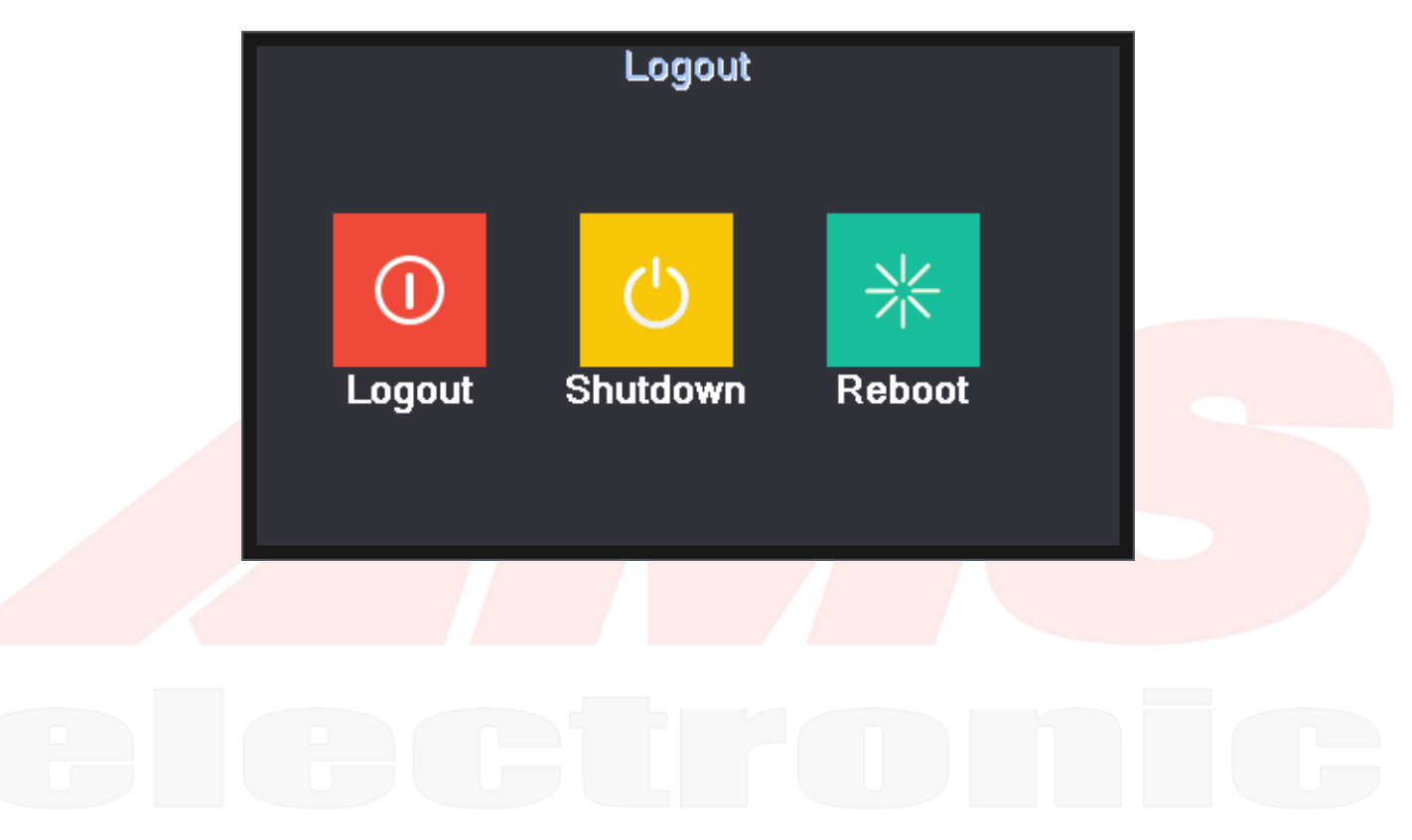